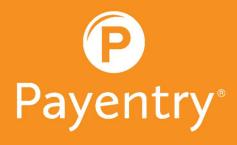

# HOW TO:

KIOSK CLOCK - EMPLOYEE

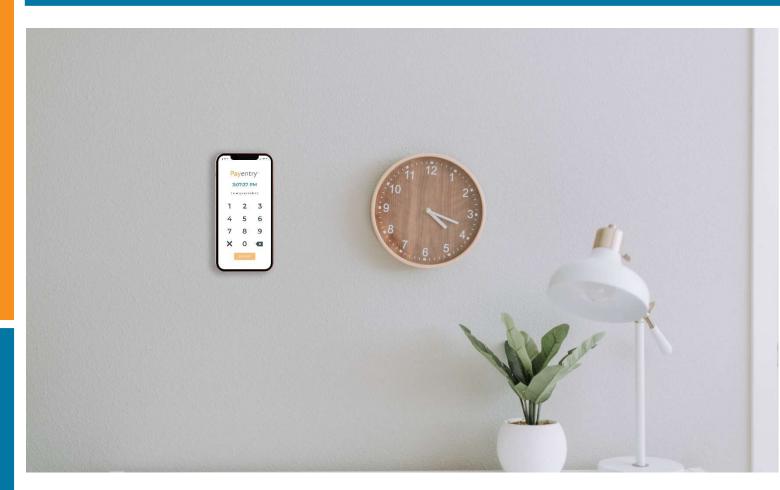

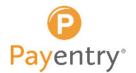

# STEP 1:

Enter your Clock ID number and press enter

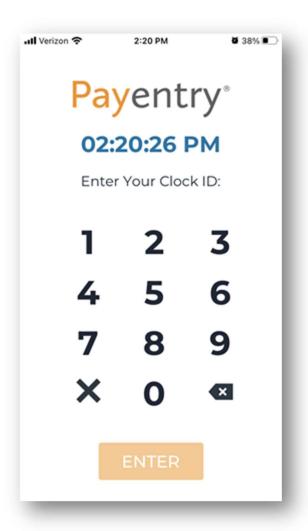

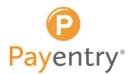

# **STEP 2:**

If your employer has enabled facial recognition for the app, you are taken to the facial recognition camera page, **take a portrait of yourself** 

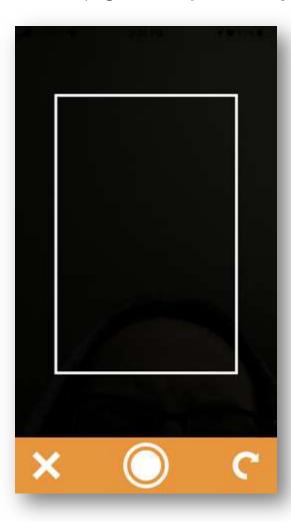

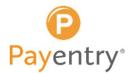

### **STEP 3:**

Optional: Select a Department or Job Code if you need to select a non-default department or job

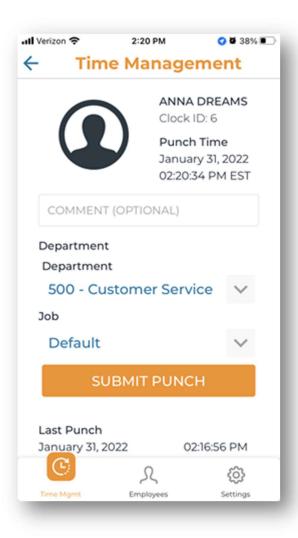

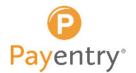

### **STEP 4:**

Click "Submit Punch" to record your punch

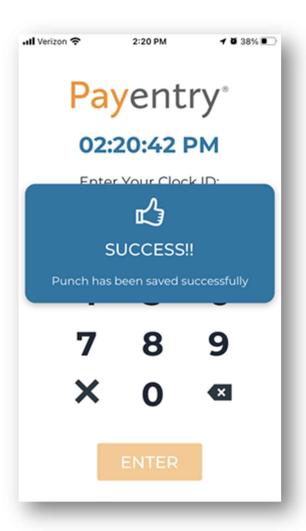

Use these same steps to punch in and out